*AudioCodes One Voice for Microsoft® Skype for Business*

# **AudioCodes Application License Server**

Version 1.0

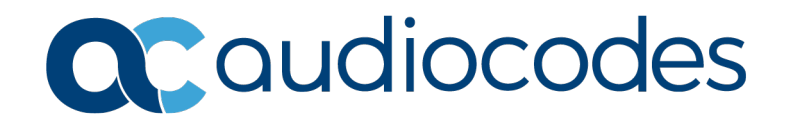

# **Table of Contents**

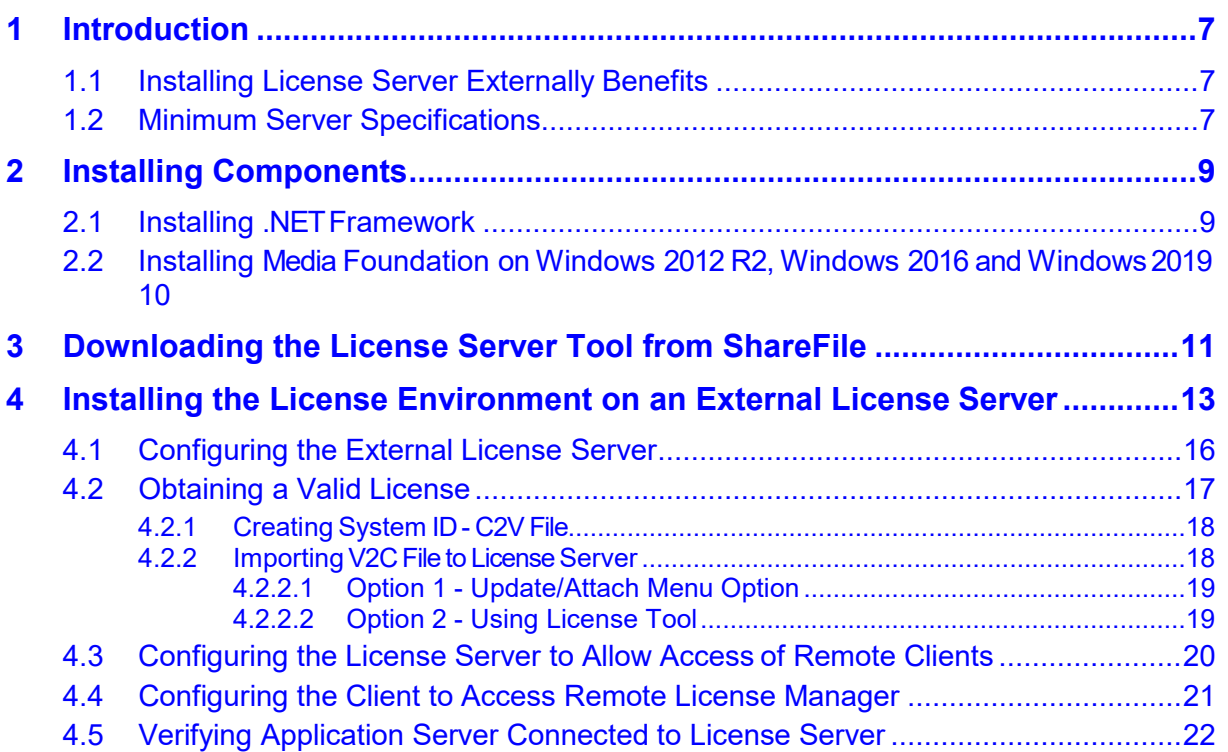

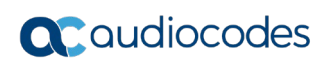

# **Notice**

Information contained in this document is believed to be accurate and reliable at the time of printing. However, due to ongoing product improvements and revisions, AudioCodes cannot guarantee accuracy of printed material after the Date Published nor can it accept responsibility for errors or omissions. Updates to this document can be downloaded from [https://www.audiocodes.com/library/technical-documents.](https://www.audiocodes.com/library/technical-documents)

This document is subject to change without notice.

Date Published: June-21-2020

# **WEEE EU Directive**

Pursuant to the WEEE EU Directive, electronic and electrical waste must not be disposed of with unsorted waste. Please contact your local recycling authority for disposal of this product.

## **Customer Support**

Customer technical support and services are provided by AudioCodes or by an authorized AudioCodes Service Partner. For more information on how to buy technical support for AudioCodes products and for contact information, please visit our website at [https://www.audiocodes.com/services-support/maintenance-and-support.](https://www.audiocodes.com/services-support/maintenance-and-support)

## **Stay in the Loop with AudioCodes**

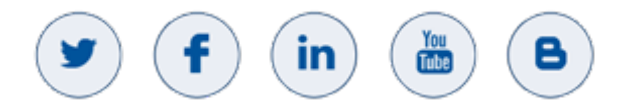

# **Abbreviations and Terminology**

Each abbreviation, unless widely used, is spelled out in full when first used.

# **Document Revision Record**

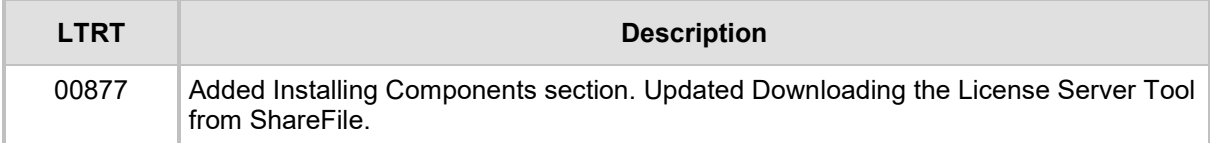

## **Documentation Feedback**

AudioCodes continually strives to produce high quality documentation. If you have any comments (suggestions or errors) regarding this document, please fill out the Documentation Feedback form on our website at [https://online.audiocodes.com/documentation-feedback.](https://online.audiocodes.com/documentation-feedback)

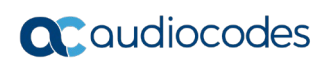

# <span id="page-6-0"></span>**1 Introduction**

This document describes how to install the AudioCodes Application License Server environment on an external dedicated server. This server will manage the license for the various AudioCodes applications such as SIP Phone Support (SPS) server, Fax Server and Auto Attendant IVR server.

# <span id="page-6-1"></span>**1.1 Installing License Server Externally Benefits**

The benefits of installing the License server *externally* include the following:

- In a multi-server system, it's more efficient to manage, configure and control the license environment from a single point.
- **Managing license resources from a single point is dynamic. If updating multi**users is required, for example, it's simpler to do it from one location.
- **If Least and Schools** management and maintenance of Virtual Machines without damaging the license policy e.g., avoiding license cloning.
- **If the License server is unavailable (e.g., the server locks, or is powered off), our** applications still have a grace period of five days, where they can continue to run. During this time, the License server can be made available.

# <span id="page-6-2"></span>**1.2 Minimum Server Specifications**

Before you install the license, make sure you comply with the following minimum server specifications:

- 2 Cores 2.0 GHz
- 4G RAM
- 40GB Hard Disk Drive
- Operating System: Windows<sup>®</sup> 2012R2, 2016 and 2019

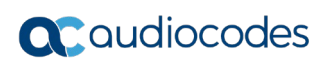

# <span id="page-8-0"></span>**2 Installing Components**

The procedures below describe how to install the Application Server components.

# <span id="page-8-1"></span>**2.1 Installing .NETFramework**

This section describes how to install NFT Framework.

- **To install the .Net Framework:**
- **1.** Open the Server Manager on the SPS server.
- **2.** Navigate to **Features** > **Add Features**; the Add Features Wizard is displayed:

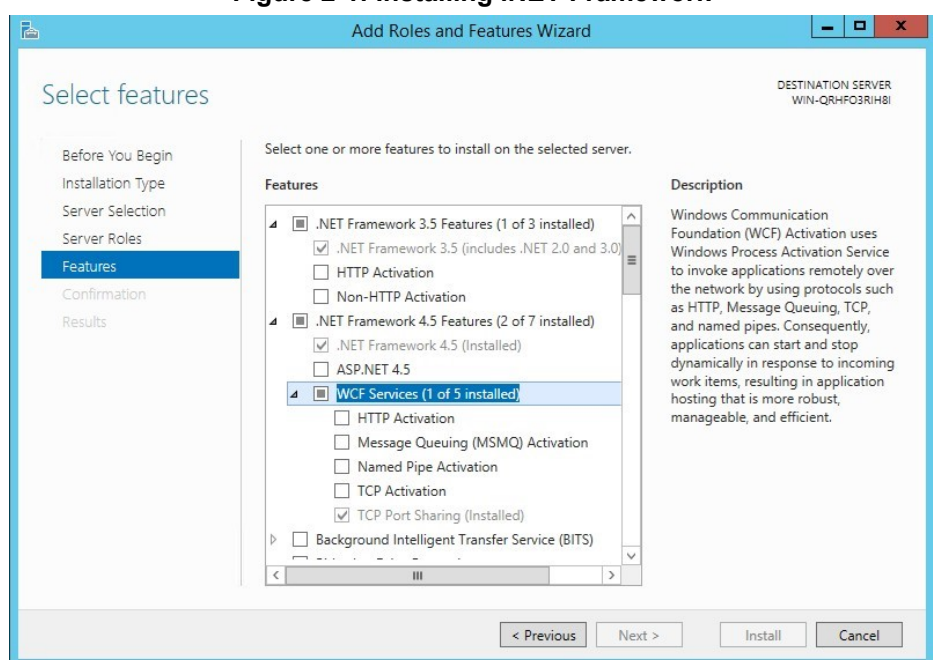

#### **Figure 2-1: Installing .NET Framework**

- **3.** Select the **.NET Framework 3.5 Features** check box, and then click the **Install** button.
- **4.** For Windows 2012 R2, select the **.Net Framework 4.5** feature as well.
- **5.** For Windows 2016, select the **.Net Framework 4.6** feature aswell.
- **6.** For Windows 2019, select the **.Net Framework 4.7** feature aswell.

#### **Notes:**

- For **SPS for Skype for Business Server 2019,** you need to install **.Net 4.7.2** or later.
- For **Net 3.5 for Windows 2016/2019**, when installing **Net 3.5**, you need to select the **Specify an alternate source path** option to select a path to the side-by-side (sxs) folder of the Windows 2016/2019 installation.

# <span id="page-9-0"></span>**2.2 Installing Media Foundation on Windows 2012 R2, Windows 2016 and Windows 2019**

This section describes how to install Media Foundation on Windows 2012 R2, Windows 2016 and Windows 2019.

- **To install Media Foundation for Windows 2012 R2, Windows 2016 and Windows 2019:**
- **1.** For Windows 2012 R2, Windows 2016 and Windows 2019 servers only, install Microsoft Media Foundation by opening the Microsoft Server Manager.
- **2.** Navigate to **Add Features**.
- **3.** Enable the **Media Foundation** feature.

# <span id="page-10-0"></span>**3 Downloading the License Server Tool from ShareFile**

The procedure below describes how to download the License Server tool from ShareFile.

- **To download the License Server tool from ShareFile:**
- **1.** Open the URL [https://audiocodes.sharefile.com/d-sd7a7e8fb9254e52a.](https://audiocodes.sharefile.com/d-sd7a7e8fb9254e52a)
- **2.** Select the *hasp\_license\_server\_Setup\_*x.x.x.x *.exe* file, and then click **Download**.

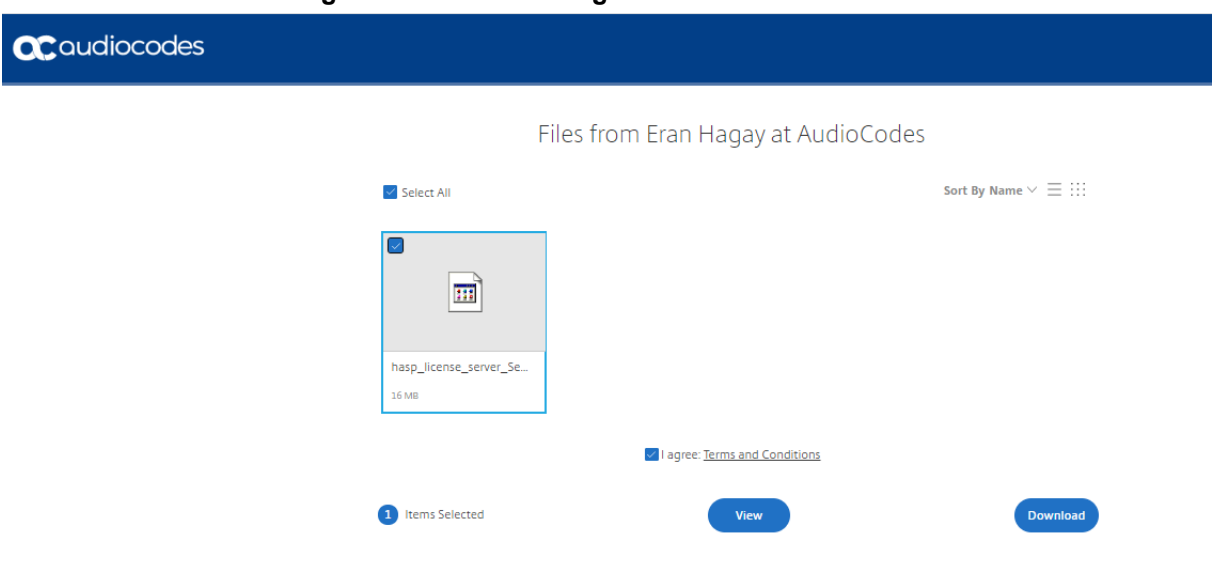

#### **Figure 3-1: Downloading the License Server Tool**

**3.** Confirm that the file has been successfully downloaded.

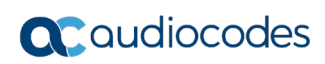

# <span id="page-12-0"></span>**4 Installing the License Environment on an External License Server**

The procedure below describes how to install the license environment on an external license server.

- **To install the license environment on an external license server:**
- **1.** Double-click the **hasp\_license\_server\_Setup** file; the following screen appears:

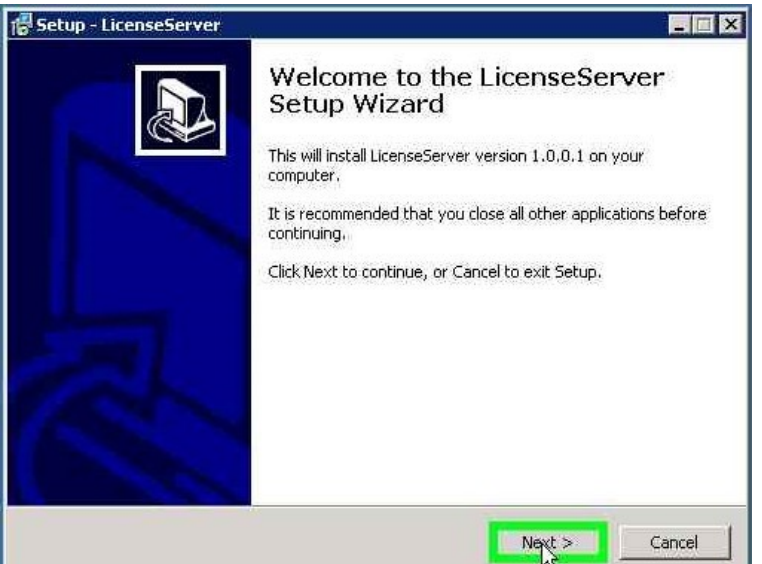

#### **Figure 4-1: Welcome to the License Server Setup Wizard**

**2.** Click **Next**; the following screen appears:

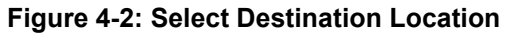

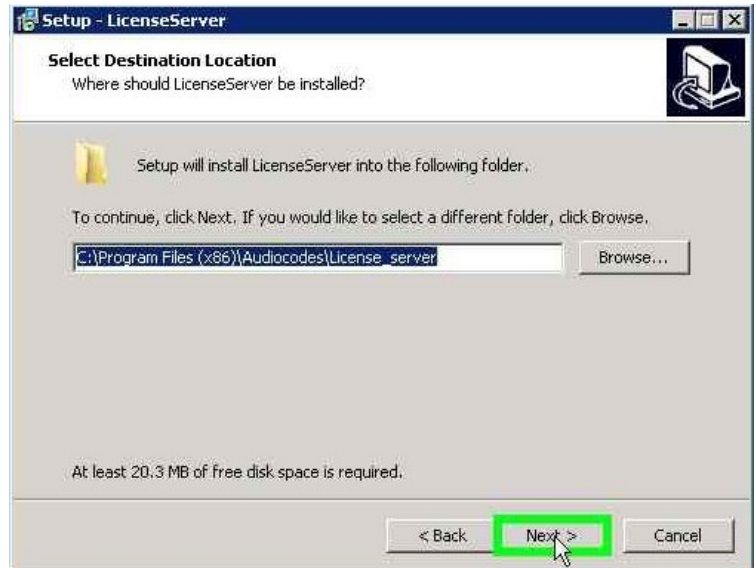

**3.** Click **Next**; the following screen appears:

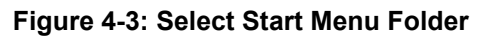

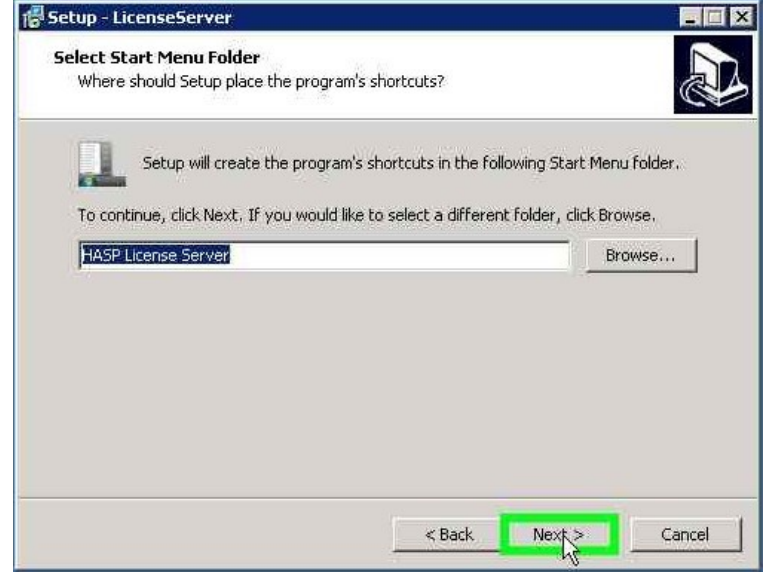

**4.** Click **Next**; the following screen appears:

#### **Figure 4-4: Ready to Install**

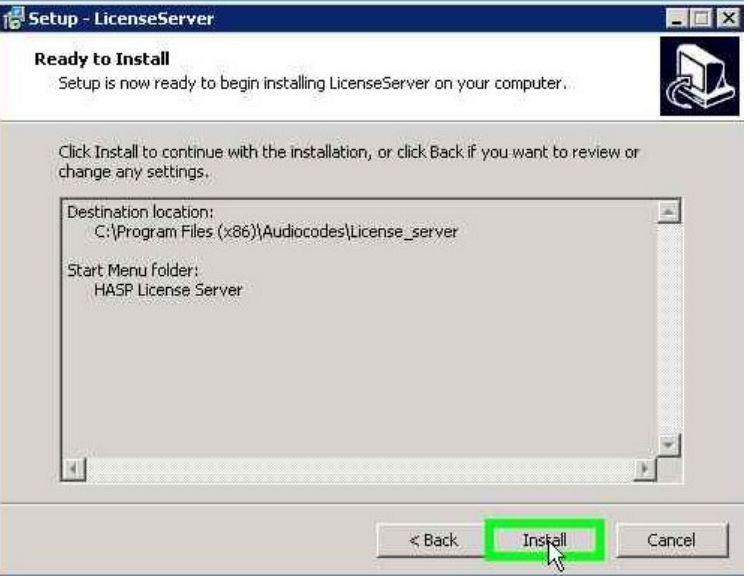

**5.** Click **Install**; the following screen appears:

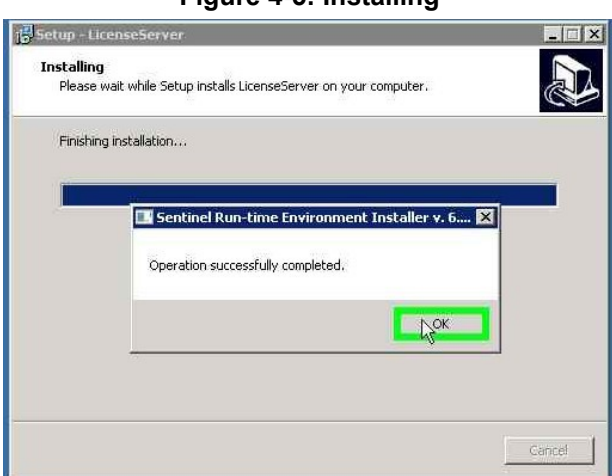

**Figure 4-5: Installing**

**6.** When the "Operation successfully completed" message appears, click **OK**; the following screen appears:

**Figure 4-6: Completing the License Server Setup Wizard**

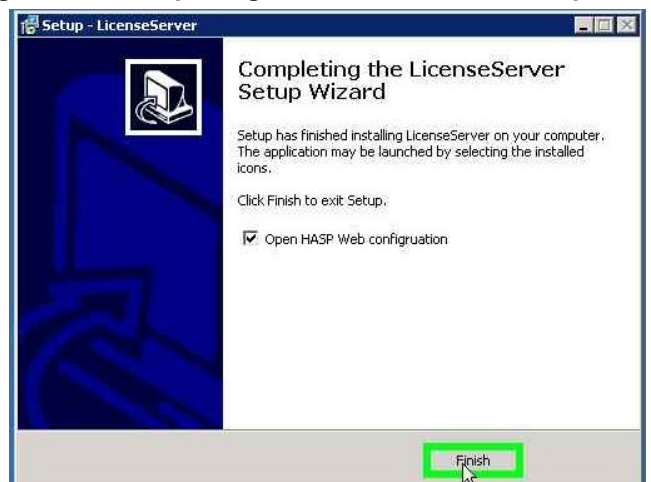

- **7.** Click **Finish**.
- **8.** Verify that the license environment opens in your default browser, by navigating to **http://localhost:1947**; the following screen appears:

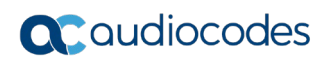

**Figure 4-7: Admin Control Center Help** .<br>»sini olx nel ACC: Help - $\frac{1}{2}$  4  $\times$   $\frac{1}{2}$ **Linix** ause Record Stop Record | Midd Comment | 100/02/50 | | | | |  $\mathbb{E}\left[\star\right]$  of the webpage cannot be disp...  $\left|\sum_{i=1}^N\text{SafeNet}$  Sentinel ACC: Help  $\left.\bigtimes\right.\left.\right|$ ☆ ★ 回 + □ 曲 × Page × Safety × Tools × 2 *SafeNet* **Sentinel Admin Control Center** Admin Control Center Help **Options** Sentinel Keys **Admin Control Center Help** Products Features Sessions Welcome to the Admin Control Center. This application enables you to manage access to software licenses and Features, to<br>control detachable licenses, to control sessions, and to diagnose problems. Update/Attach Note: You can select the language in which Admin Control Center is displayed by clicking the country flag appropriate to the<br>required language, which is displayed at the bottom of the **Options** pane). To view all available Access Log Configuration Diagnostics The Admin Control Center enables you to monitor the following . All the Sentinel protection keys that are currently available on the network server, including their identity, type, and Ahout Iocation<br>The number of users currently logged in to a protection key, and the maximum number of users allowed to be<br>The Features to which each protection key allows access, and any restrictions that apply to the Feature<br>T  $\frac{1}{2}a + \frac{1}{2}$  inns

# <span id="page-15-0"></span>**4.1 Configuring the External License Server**

The procedure below describes how to configure the external license server.

- **To configure the external license server:**
- **1.** On the server on which you installed the license server, start a web browser and

 $n$ navigate to **http://localhost:1947/** or click the HASP Web Configuration icon that was placed on the desktop as a result of the installation above.

- **2.** In the main screen that opens, under 'Administration Options', click the Configuration option.
- **3.** In the license configuration screen, select the Access to Remote License Managers tab.

#### **Figure 4-8: License Configuration Screen - Access to Remote License Managers**

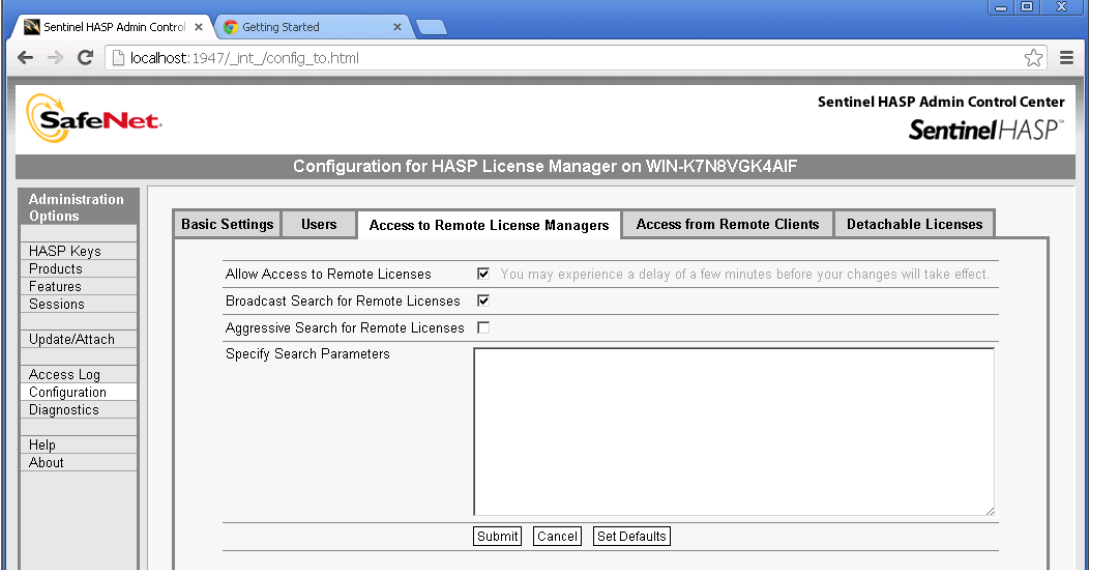

- **4.** Select the Allow Access to Remote License and Broadcast Search for Remote Licenses options.
- **5.** Click the **Access from Remote Clients** tab.
- **6.** Select the **Allow Access from Remote Clients** option.
- **7.** Click **Submit**; the following screen appears:

#### **Figure 4-9: Allowing Access from Remote Clients**

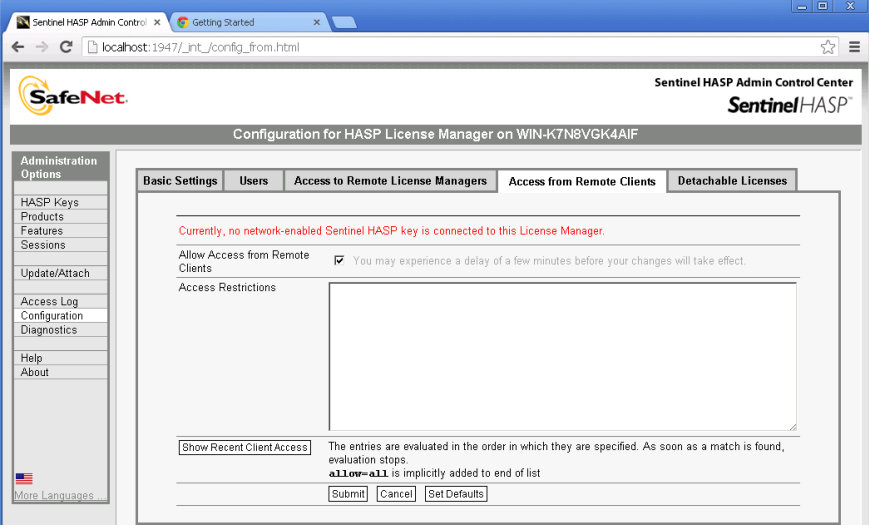

# <span id="page-16-0"></span>**4.2 Obtaining a Valid License**

At this stage, you need to apply the new license to the License server environment. The following steps need to be performed:

- **1.** Create a System ID Customer to Vendor (C2V) file from the installed system as described in Section 4.2.1 on page [18.](#page-17-0)
- **2.** Send the System ID and **AudioCodes Purchase Order (PO)** details via email to AudioCodes. This way AudioCodes knows which license to generate for this customer.
- **3.** AudioCodes generates a new license Vendor to Client (V2C) file and will send it back to you via email
- **4.** Import the V2C File to the License Server.

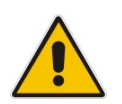

**Note:** For more information regarding where to send the System ID (c2v) file, please refer to *License Installation Procedure Fax AA* or *LTRT-00870 SPS License Installation Procedure* guides.

### <span id="page-17-0"></span>**4.2.1 CreatingSystem ID - C2V File**

The procedure below describes how to create the System ID - C2V file.

- **To create a System ID C2v file:**
- **1.** Run the "License Tool" by clicking the **in k** icon on the desktop or navigate to the License page (**Start** > **Programs** > **HASP License Server** > **License Tool**).
- **2.** Click **Create C2V File**.

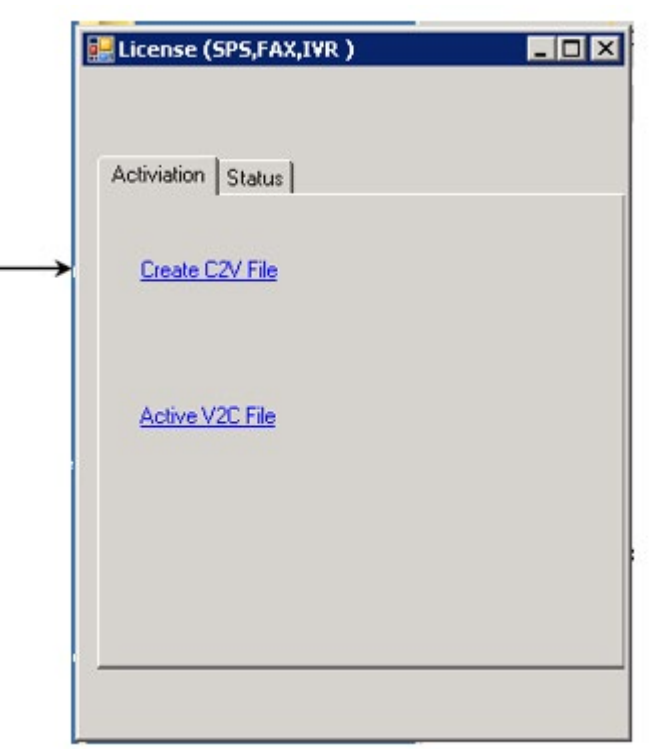

**Figure 4-10: License (SPS, FAX, IVR)**

- **3.** Save the C2V file to a temporary directory.
- **4.** Send the C2V file to Audiocodes who will return the V2C (license file) back to you, as per your Purchase Order.

## <span id="page-17-1"></span>**4.2.2 ImportingV2C File to License Server**

The procedure below describes how to import the V2C file to the License server. The import can be done in either of two ways.

- **Update/Attach menu option**
- **License Tool**

#### <span id="page-18-0"></span>**4.2.2.1 Option 1 - Update/Attach Menu Option**

The procedure below describes how to upload the V2C file to the external license server using the Update/Attach menu option.

- **To upload the V2C file to the external license server using the Update/Attach menu option:**
- **1.** On the installed License server, open a web browser and navigate to **http://localhost:1947/**.
- **2.** In the main screen that opens, under 'Administration Options', click the **Updated/Attached** menu option.

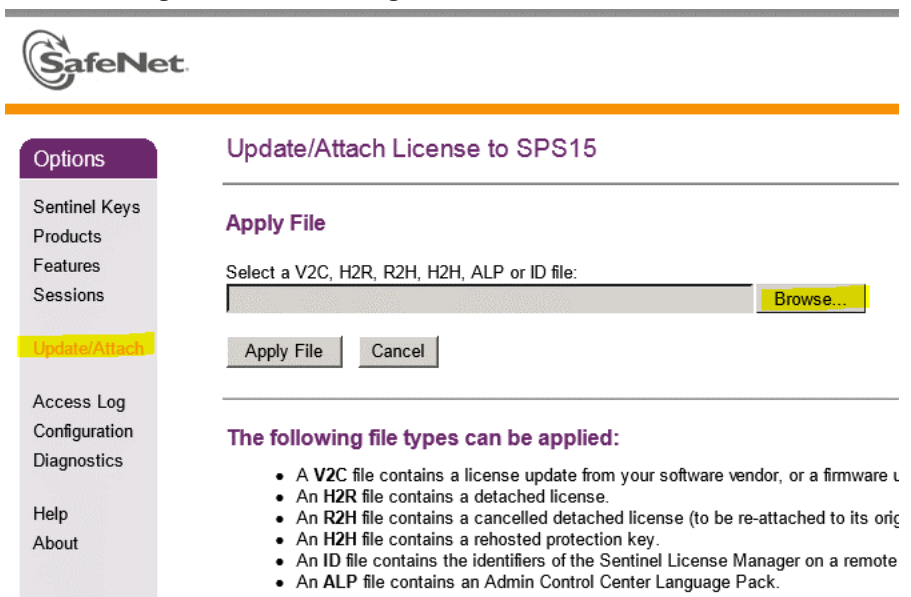

**Figure 4-11: Allowing Access from Remote Clients**

**3.** Browse to the V2C file location and click **Apply File**.

#### <span id="page-18-1"></span>**4.2.2.2 Option 2 - Using License Tool**

The procedure below describes how to upload the V2C file to the external license server using the License Tool.

#### **To configure the external license server using License Tool:**

**1.** Run the "License Tool" by clicking the **Like Tool** "License Tool" icon on the desktop or navigate to the License page (**Start** > **Programs** > **HASP License Server** > **License Tool**).

 $\mathbb{R}$ 

**2.** Under the **Activation** tab, click **ActiveV2C File**.

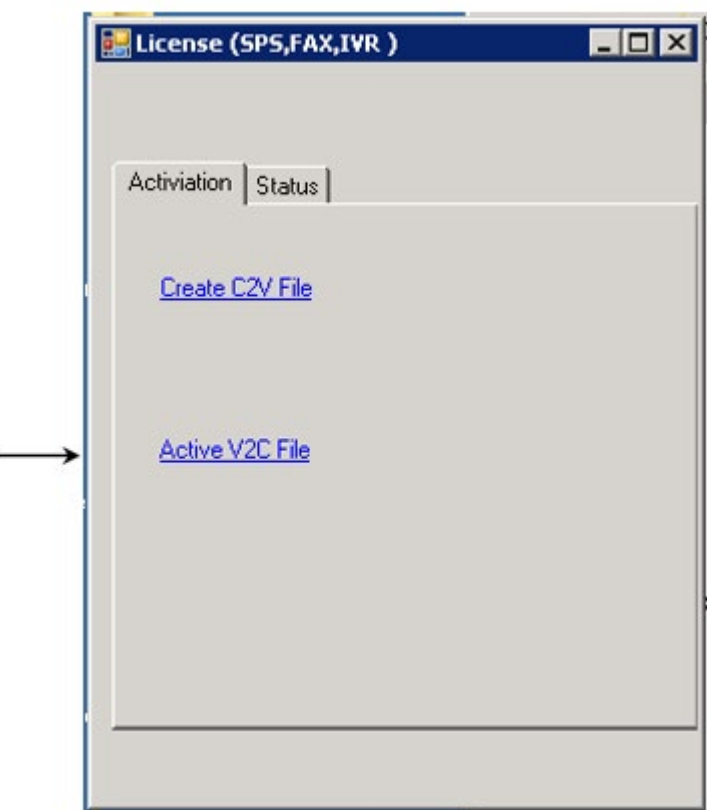

**Figure 4-12: License (SPS, FAX, IVR)**

**3.** Browse to the V2C file location and click **Apply File**.

# <span id="page-19-0"></span>**4.3 Configuring the License Server to Allow Access of Remote Clients**

The procedure below describes how to configure the License Server to Allow Access of Remote Clients.

- **To configure the license server to allow access of remote clients:**
- **1.** Open the License server Web Administrator, by opening a web browser and navigating to [http://localhost:1947/.](http://localhost:1947/)
- **2.** On the left pane, select the **Configuration** option.
- **3.** Click the **Access from Remote Clients** tab.
- **4.** Configure the License server IP address with the *allow=machine ip address* command e.g., allow=10.21.10.52.
- **5.** Click **Submit**.

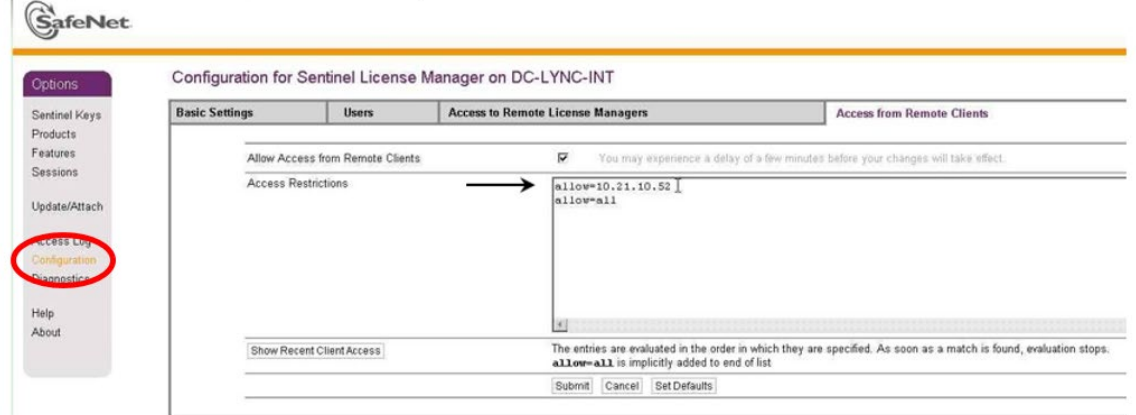

**Figure 4-13: Configuration for Sentinel License Manager on DC-LYNC-INT**

# <span id="page-20-0"></span>**4.4 Configuring the Client to Access Remote License Manager**

The procedure below configures the client to get the license from the License server by accessing the Remote License Manager. This process is performed on the Application server (e.g., SPS, Fax, and IVR) and not on the external license server.

- **1.** Open the License client Web Administrator by opening a web browser and navigating to [http://localhost:1947/.](http://localhost:1947/)
- **2.** On the left pane, select the **Configuration** option.
- **3.** Click the **Access to Remote License Manager** tab.
- **4.** Configure the IP address of the License server.
- **5.** Click **Submit**.

# <span id="page-21-0"></span>**4.5 Verifying Application Server Connected to License Server**

The procedure below verifies that the Application server is connected to the License server. This process is done on the License server and not on the Client application server (e.g., SPS, Fax, and IVR).

- **1.** Open the License Server Web Administrator by opening a web browser and navigating to **http://localhost:1947/**.
- **2.** Click the **Session** tab.
- **3.** Verify that your server appears in the list of sessions.

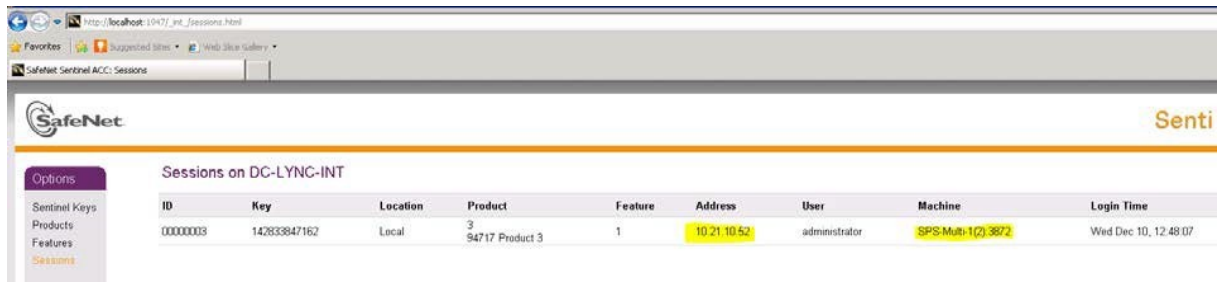

#### **Figure 4-14: Sessions on License Server**

#### **International Headquarters**

1 Hayarden Street, Airport City Lod 7019900, Israel Tel: +972-3-976-4000 Fax: +972-3-976-4040

#### **AudioCodes Inc.**

200 Cottontail Lane Suite A101E Somerset NJ 08873 Tel: +1-732-469-0880 Fax: +1-732-469-2298

**Contact us:** <https://www.audiocodes.com/corporate/offices-worldwide> **Website**: <https://www.audiocodes.com/>

©2020 AudioCodes Ltd. All rights reserved. AudioCodes, AC, HD VoIP, HD VoIP Sounds Better, IPmedia, Mediant, MediaPack, What's Inside Matters, OSN, SmartTAP, User Management Pack, VMAS, VoIPerfect, VoIPerfectHD, Your Gateway To VoIP, 3GX, VocaNom, AudioCodes One Voice, AudioCodes Meeting Insights, AudioCodes Room Experience and CloudBond are trademarks or registered trademarks of AudioCodes Limited. All other products or trademarks are property of their respective owners. Product specifications are subject to change without notice.

Document #: LTRT-00877

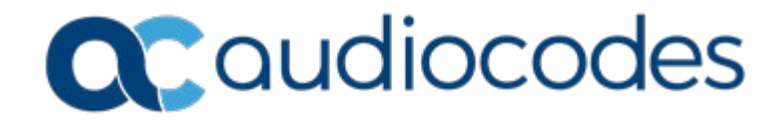